## TRANSFER TICKETS

## ACCEPT TICKETS

Visit **www.jacksonbroadway.com/account-manager** and click "Login to AccountManager" to sign into your account.

Follow the instructions below to **View Tickets for Entry**, **Transfer Tickets**, and **Accept Transferred Tickets** from your smartphone

## **VIEW TICKETS**

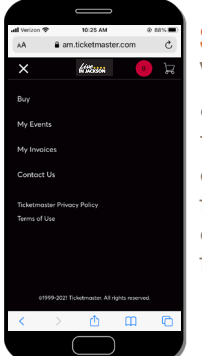

Here, you can view all of the events you have tickets for in the Live in Jackson  $s_{\rm red}$  is a  $\rho_{\rm red}$  28, 2023 • 8:00pm The Book of Mormon  $\blacksquare$  Series. If you are looking for  $\blacksquare$  The look of Mormon  $\blacksquare$   $\blacksquare$  Fire a part 28, 2023 • 8:00p a specific event, you can

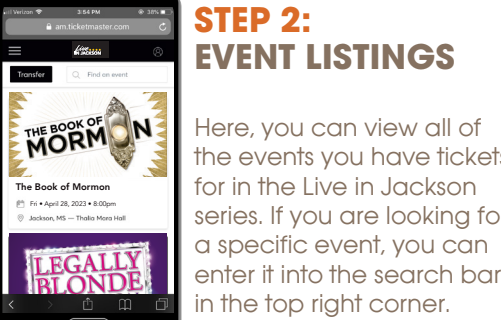

### **STEP 6: CONFIRMATION**

After selecting "Transfer" you will receive a confirmation that your ticket(s) have sent! Hit done to exit out.

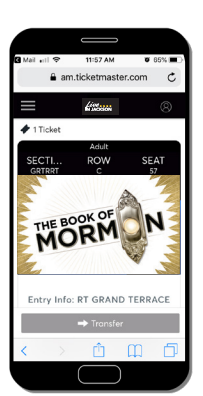

Please note: once a ticket has been transferred, it cannot be taken back.

**STEP 1: ACCEPT TRANSFERRED TICKETS** Your ticket offer will be listed at the

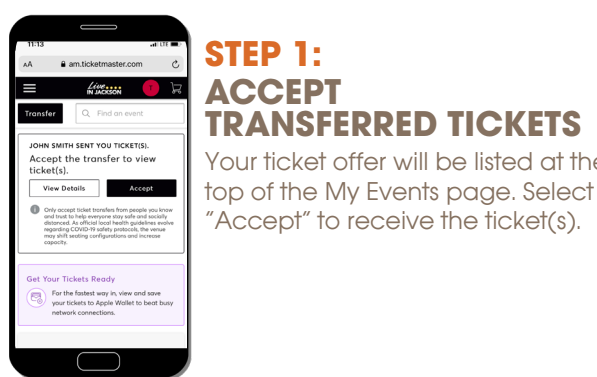

**CONFIRMATION** After accepting the ticket offer, you will see a confirmation screen showing the ticket(s) that

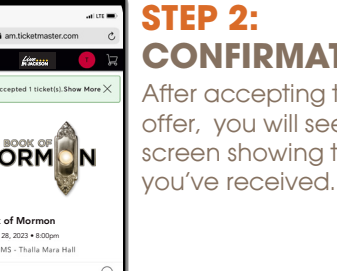

#### **STEP 3: CONTINUE TO TICKETS**

To view ticket barcode, click on the seat location at the bottom of the page.

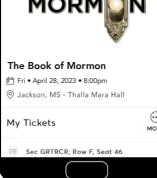

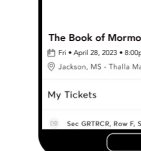

### **STEP 4: VIEW TICKETS**

When it's time to enter your event, click on your seating seection and your scannable mobile ticket will appear. You will also have an option to add your ticket to your Apple Wallet.

> You will be able to view your ticket seat locations and barcode. You can add these to your digital wallet if you'd like! Otherwise they will be in your account to access come show time.

Transfers do not happen instantly. Please allow for a least 30 minutes for transfer to complete.

# MANAGE YOUR LIVE IN JACKSON TICKETS ON YOUR SMARTPHONE

**STEP 1: VIEW EVENTS & TICKETS**

To view your tickets, click on the three bars in the upper left corner and click on "My Events" from the drop-down menu.

> **MORMON** ne Book of Mormo Fri • April 28, 2023 • 8:00pm

### **STEP 3: VIEW TICKETS**

Click on "Select Event" to see your tickets. You can also view your seat location on this page.

\*Please note: This page will not grant you entry to the event. You will need to pull up the barcode in order to enter.

#### **STEP 1: STEP 2: STEP 3: STEP 4: STEP 5: VIEW EVENTS**   $Liss$ **SELECT TRANSFER CHOOSE YOUR EVENT CHOOSE YOUR ADD RECIPIENT & TICKETS** Click the black "Transfer" Check the box next to the **TICKETS CONTACT INFO** nt(s) Selected To view your tickets, event associated with the button in the top right Cirque Dreams Holidaze Sun • Dec 11, 2022 • 7:00PM Input the first name, last Check the box next to click on the three **MORMON** tickets you wish to send to corner. the ticket(s) you wish name, and email address bars in the upper left The Book of Mormon Fri • April 28, 2023 • 8:00PM Legally Blonde the Musical Tues • Jan 17, 2023 • 7:30PM someone else and hit the to send to someone of the person you wish to corner and click on 'Next" button to continue. The Book of Mormon **France of Mormon** The Book of Mormon **The Book of Mormon** The Book of Mormon **The Book of Mormon** else and hit the "Next" send tickets and click the "My Events" from the Section GRTRCR, Row F. Seat 46 Fri • April 28, 2023 •8:00pm button to continue. "Transfer" button to send drop-down menu. the tickets. Transfer Cancel Next \*Please note: Double check the email address of the recipient to make sure it is correct.

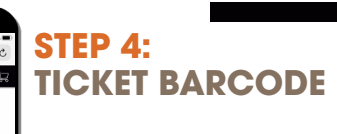

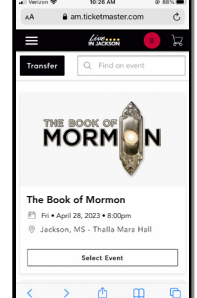

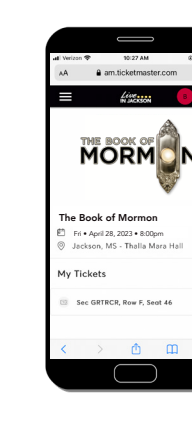

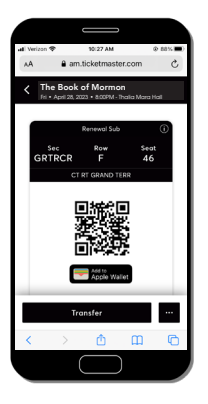

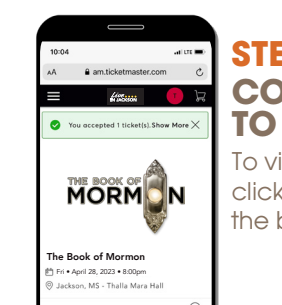

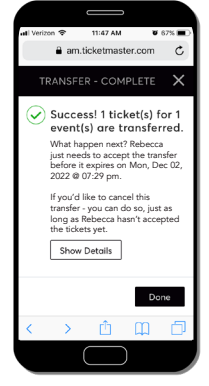